## 3. Editoare grafice 3.5. Instrumente de desenare

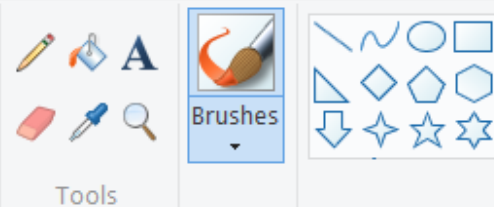

P

 $\mathscr{B}$ 

 $\mathcal{R}$ .

Edit

colors

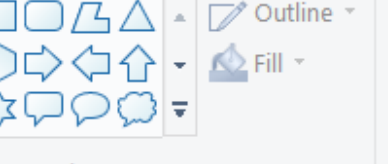

Shapes

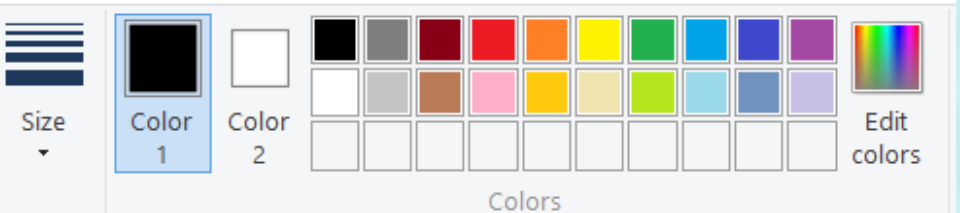

- Această unealtă desenează asemănător unui creion, folosind culoarea **Color 1** și grosimea liniei dată de **Size**
- Deși poartă denumirea de radieră, acest instrument desenează cu **Color 2.**
- Acest instrument se utilizează pentru a copia culoarea de la poziția mouse-ului, la click, în **Color 1**
	- Acest obiect se folosește pentru a umple o zonă de aceeași culoare cu **Color 1**

Acest instrument permite crearea unor culori personalizate. La selectarea acestei opțiuni se deschide o fereastră ca cea alăturată

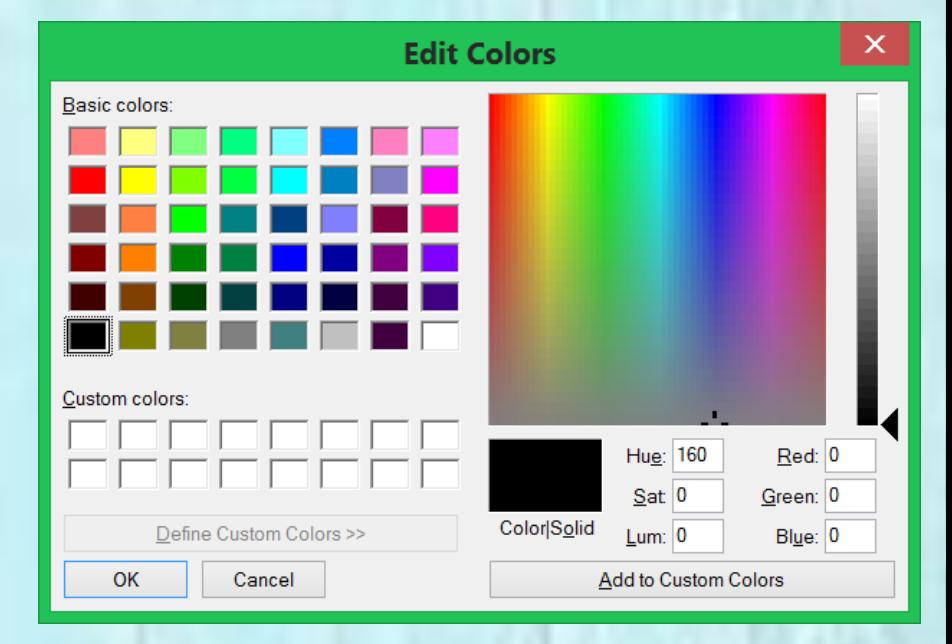

## Edit Colors

- În partea stângă sus a ferestrei, se află grupul de culori de bază, iar în dreapta, o suprafață de pe care poți alege nuanțele culorii dorite și poți să îi stabilești luminozitatea.
- Toate culorile sunt compuse dintr-o combinație a culorilor **Roșu (Red), Verde (Green)** și **Albastru (Blue). – RGB**
- Culorile Roșu, Verde și Albastru pot fi utilizate pentru o anumită culoare cuprinsă între 0 (lipsă culoare) și 255 (cantitatea maximă posibilă de culoare).
- Dacă toate culorile au valoarea 0,atunci obținem negru. Dacă toate culorile au valoarea 255 obținem culoarea albă.

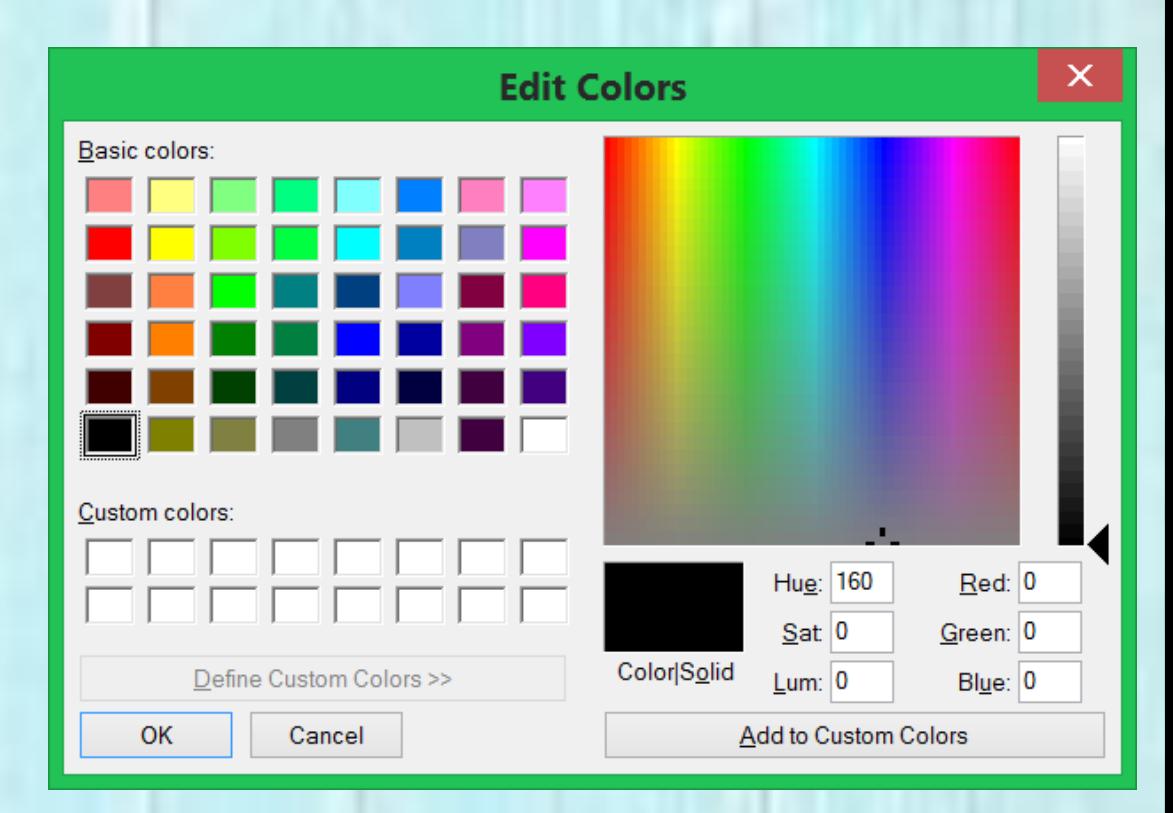

## CYMK (cyan, magenta, yellow , and black)

- CYMK este un model de culoare utilizat în **tipărirea** color. Pentru obținerea unei anumite culori sunt combinați pigmenții celor patru culori de bază: **cyan, magenta, galben, negru.**
- Cu ajutorul acestui model se pot reproduce aproape toate culorile din spectrul vizibil dar nu pot fi reproduse culori fluorescente.

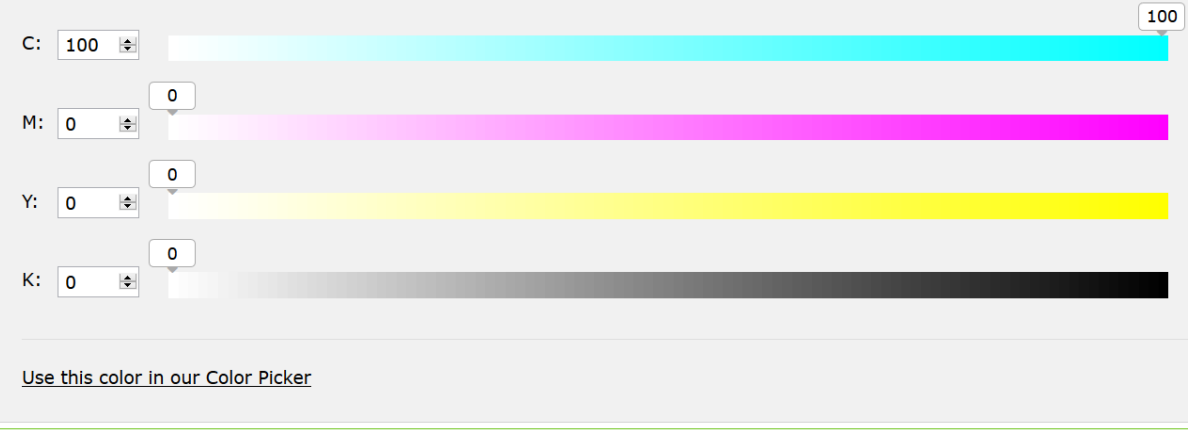

## Shapes

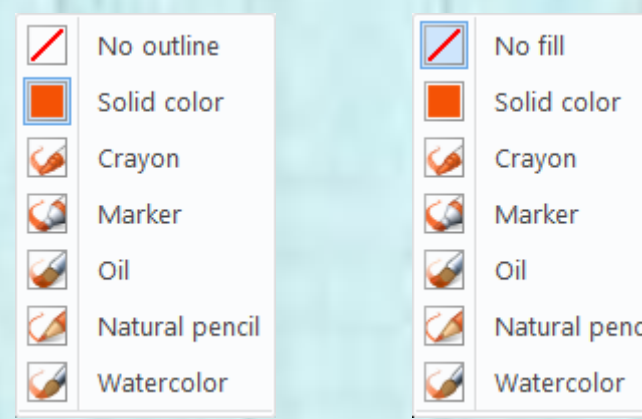

- De la **Forme (Shapes)** se pot desena forme predefinite.
- Dacă se alege o formă, atunci se poate alege de la **Outline** cum să fie linia de contur. Culoarea ei este dată de **Color 1.**
- De la **Fill** se alege cum va fi umplută forma, culoarea fiind dată de **Color 2.**
- Pentru a desena una din formele de la **Shapes** se dă click pe tipul de formă dorit apoi se merge cu mouse-ul pe suprafața de desen. Acolo se dă click fără să se ridice degetul de pe mouse și se mișcă în direcția dorită pentru desenare.
- La ridicarea degetului de pe mouse se finalizează desenul.
- Cât timp desenul este selectat, se poate modifica stilul liniei și umplerea formei.